# **Customizing severity levels**

You can customize the default severity levels (such as **debug**, **info**, **warning**, **error**, **fatal**) by creating new and and additional levels. For this you must edit the SeverityKind [Enumeration e](https://docs.nomagic.com/display/MD2022xR1/Enumeration)lement, located in the UML Standard Profile.

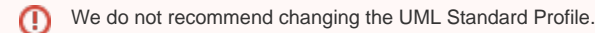

To customize severity levels

- 1. [Edit the UML Standard Profile.](#page-1-0)
- 2. [Create new or modify default severity levels.](#page-1-1)
- 3. [Define new icon for severity level.](#page-2-0)
- 4. [Apply new icon for severity level.](#page-3-0)

After you create the custom severity level or modify the default severity, you can select it from from the drop-down list of the **Severity** property when [specify](https://docs.nomagic.com/display/MD2022xR1/Specifying+the+validation+rule+properties) [ing the validation rule properties](https://docs.nomagic.com/display/MD2022xR1/Specifying+the+validation+rule+properties). In the following figure the new severity level named critical can be selected as a value of the **Severity** property in the Specification window of validation rule (Constraint element). The value order in the Severity drop-down list is the same as they are listed in the SeverityKin Enumeration element.

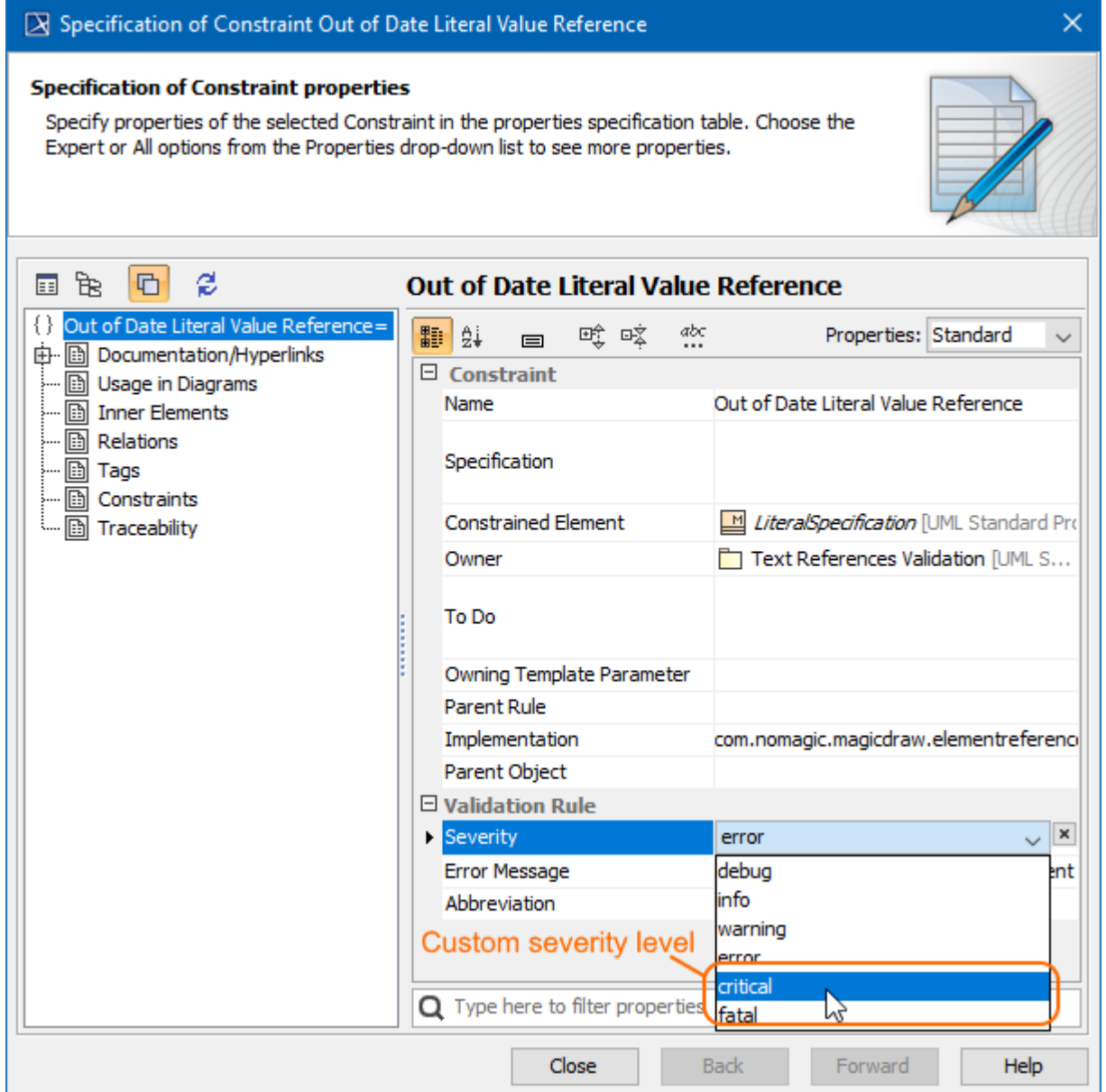

The custom severity level named critical in the drop-down list of the Severity property in the validation rule specification.

## <span id="page-1-0"></span>**Editing the UML Standard Profile**

To edit the UML Standard Profile

1. Open a project.

O)

- 2. In the [Containment tree](https://docs.nomagic.com/display/MD2022xR1/Containment+tab), click **T** and enable to show the **Show Auxiliary Resources** in the [Model Browser](https://docs.nomagic.com/display/MD2022xR1/Model+Browser).
- 3. Right-click the UML Standard Profile Package.
- 4. Select **Project Usages** > **Open**. [Learn how to manage project usages >>](https://docs.nomagic.com/display/MD2022xR1/Managing+project+usages) The UML Standard Profile is now editable.

## <span id="page-1-1"></span>**Creating new or modifying default severity levels**

You can create new or modify default severity levels only if the UML Standard Profile is editable. To see how to edit the profile read the [procedur](#page-1-0) [e above](#page-1-0).

Each Enumeration Literal created for the Enumeration element corresponds to available severity levels.

#### To modify default severity levels (Enumeration Literals)

- 1. In the [Containment tree](https://docs.nomagic.com/display/MD2022xR1/Containment+tab), click + to expand the UML Standard Profile Package > Validation Profile Package.
- 2. Double-click the Severity Kind Enumeration element to open its [Specification window](https://docs.nomagic.com/display/MD2022xR1/Specification+window).
- 3. On the left side of the Specification window, select the **Enumeration Literals** [property group.](https://docs.nomagic.com/display/MD2022xR1/Specification+window)

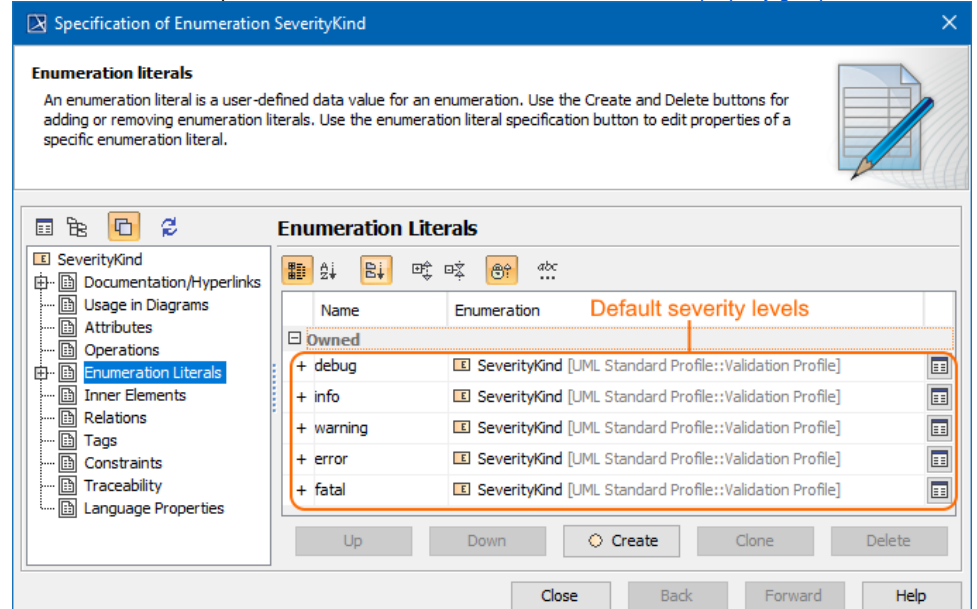

- <span id="page-1-2"></span>4. On the right side of the Specification window, select severity level from the list:
	- Click **the specification window.**
	- Click the **Up**/**Down** button to move the severity level up/down in the list.

⋒ Severity levels are listed in ascending order according to severity importance.

 - Click the **Clone** button to create the same severity level. The Specification window of newly created Enumeration Literal opens. Type its unique name.

- Click the **Delete** button to remove the selected severity level from the model.
- 5. Click **Close**.

The default severity levels are modified.

To create a new severity level (Enumeration Literal)

- 1. In the [Containment tree](https://docs.nomagic.com/display/MD2022xR1/Containment+tab), click + to expand the UML Standard Profile Package > Validation Profile Package.
- 2. Double-click the Severity Kind Enumeration element to open its [Specification window](https://docs.nomagic.com/display/MD2022xR1/Specification+window).
- 3. On the left side of the Specification window, select the **Enumeration Literals** [property group.](https://docs.nomagic.com/display/MD2022xR1/Specification+window)
- 4. On the right side of the Specification window, click the **Create** button. The Specification window of the newly created Enumeration Literal opens.
- 5. In the **Name** property, type the name of the new severity level (e.g. critical).
- 6. Click **Close**.

The new severity level is created and can be [modified by using buttons](#page-1-2).

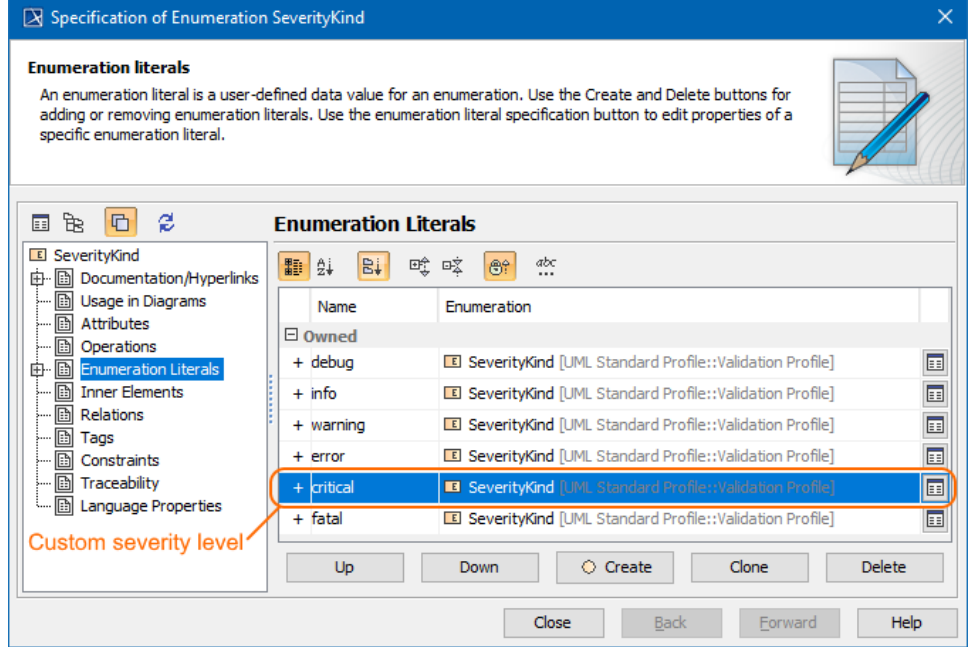

## <span id="page-2-0"></span>**Defining new icon for severity level**

You can define a different icon for a custom or default severity levels (Enumeration Literals). For this, you must create a new stereotype and specify its **Icon** and **Metaclass** properties.

To define a new icon for the severity level (Enumeration Literals)

- 1. In the [Containment tree](https://docs.nomagic.com/display/MD2022xR1/Containment+tab), right-click the Validation Profile Package, and select **Create Element** > **Stereotype**.
- 2. Type its name (e.g. criticalIcon) and press **Enter**.
- 3. Double-click newly created Stereotype.
- 4. In the [Specification window](https://docs.nomagic.com/display/MD2022xR1/Specification+window) of Stereotype specify the following properties:
- Select the **Icon** property value, click **the icone select an image from the [Image Library,](https://docs.nomagic.com/display/MD2022xR1/Image+Library+tab) or to select an image from your file system.**

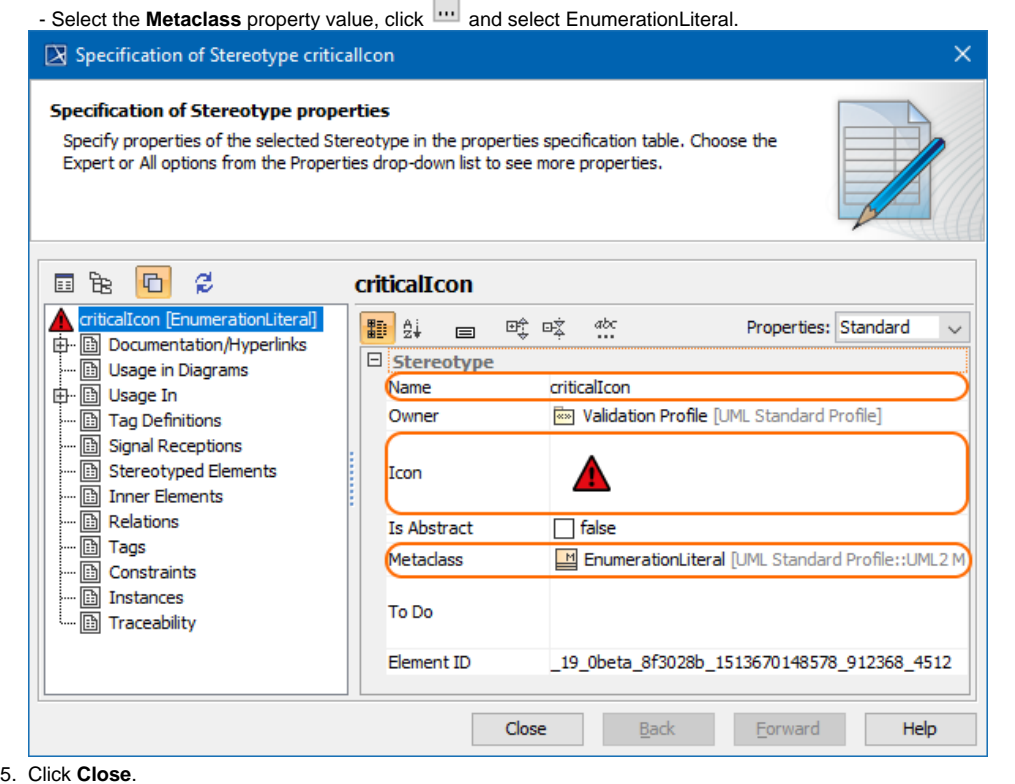

The new stereotype with a new icon is created and ready to be applied to a severity level. [How to apply it >>](#page-3-0)

### <span id="page-3-0"></span>**Applying new icon for severity level**

After you define the new icon for severity level, you can apply it to custom or default severity levels (Enumeration Literals). This icon is shown when [represe](https://docs.nomagic.com/display/MD2022xR1/Validation) [nting invalid elements](https://docs.nomagic.com/display/MD2022xR1/Validation) of your model.

To apply a new icon to a severity level

- 1. In the [Containment tree](https://docs.nomagic.com/display/MD2022xR1/Containment+tab), click + to expand the UML Standard Profile Package > Validation Profile Package > SeverityKind Enumeration element.
- 2. Double-click the severity level (Enumeration Literals element) to which you want to apply a new icon.
- 3. In its [Specification window,](https://docs.nomagic.com/display/MD2022xR1/Specification+window) select the **Applied Stereotype** property value.
- 4. Click "" and select the newly created stereotype (e.g. criticalIcon) dedicated for this severity level.
- 5. Select **Apply**.
- 6. Click **Close**.

The new icon for the severity level is applied. In the figure below, the criticalIcon stereotype is applied to the new critical EnumerationLiteral element.

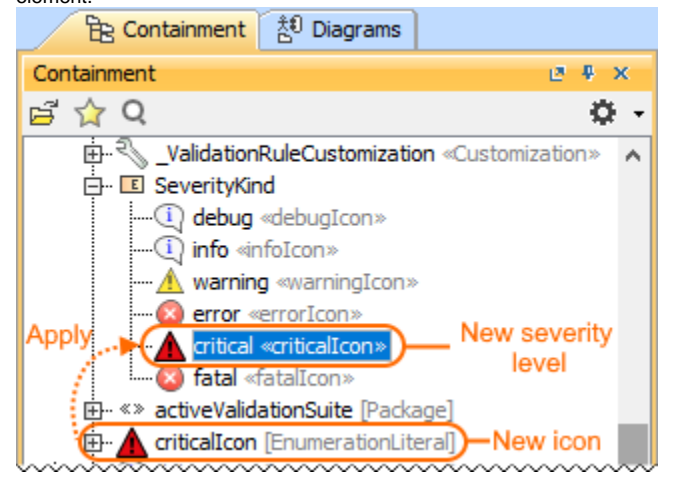